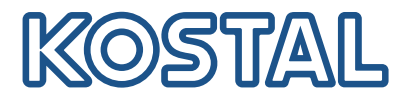

## KOSTAL Smart Energy Meter

Zugriff über Token Authentifizierung

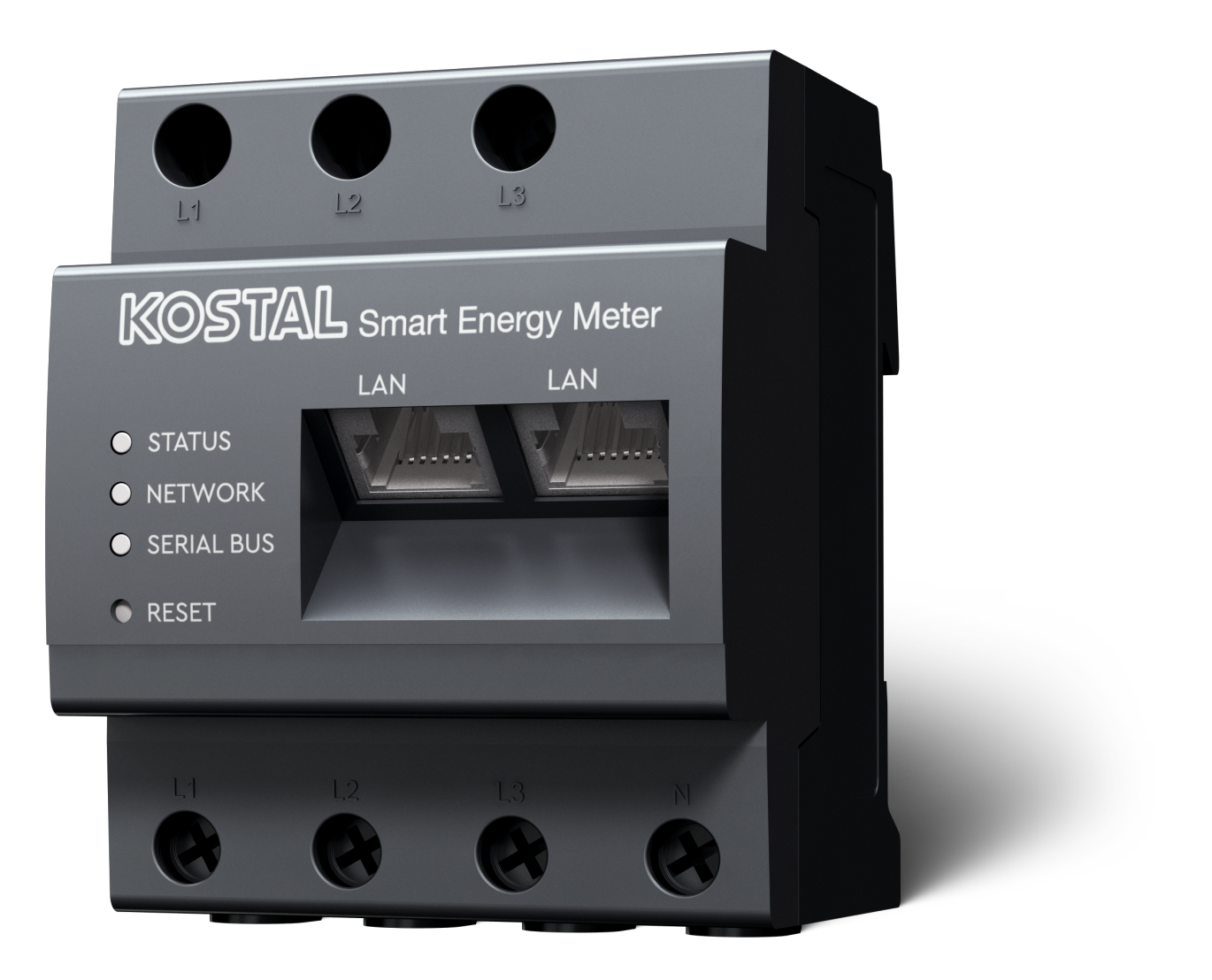

## Installationsleitfaden

## Zugangs-Token erstellen

Ab der KOSTAL Solar App Version

- Android-Version 1.3.38
- IOS Version 1.1.34

ist es möglich, den KOSTAL Smart Energy Meter über die KOSTAL Solar App ohne das wiederholte eingeben des KOSTAL Smart Energy Meter Passwortes einzugeben, aufzurufen.

Dazu wurde eine zusätzliche Methode zur Authentifizierung (über Zugangs-Token) in die KOSTAL Solar App und den KOSTAL Smart Energy Meter integriert. Diese Methode löst zukünftig das wiederholte eingeben des KOSTAL Smart Energy Meter Passwortes ab.

Um einen Zugangstoken für den KOSTAL Smart Energy Meter zu erzeugen, muss dieser über die Geräteeinstellung in der gewählten PV-Anlage erstellt werden.

1. Öffnen Sie die KOSTAL Solar App. Diese startet gewöhnlich mit Ihrer als Standard PV-Anlage.

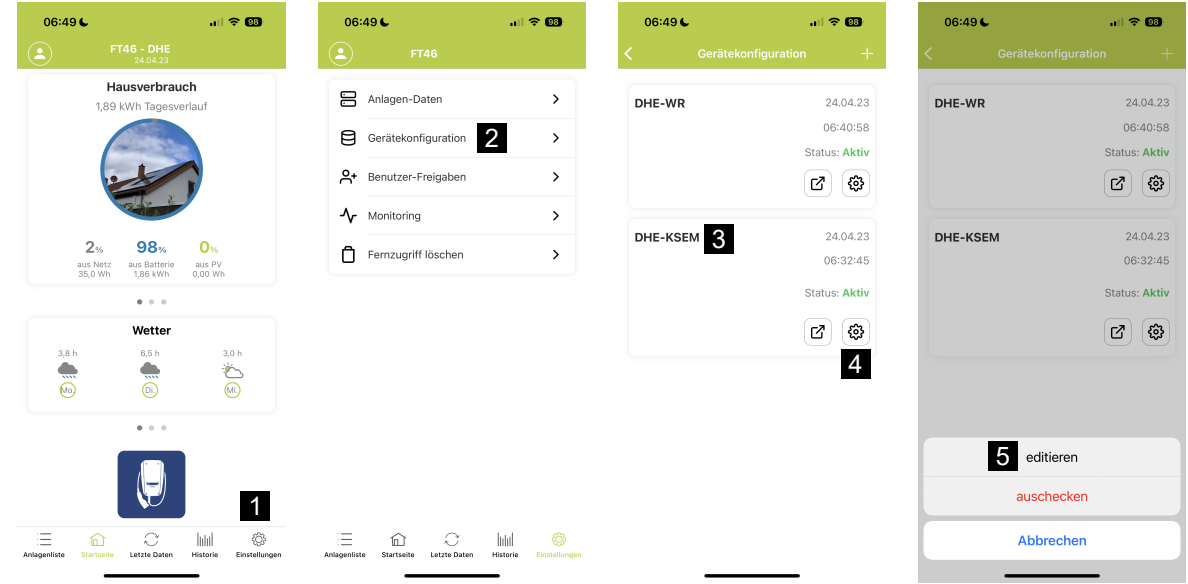

- 1. Wechseln Sie in die Einstellungen (1) und wählen die Gerätekonfiguration (2) aus.
- 2. Unter dem aktiven KOSTAL Smart Energy Meter (3) wählen Sie das Zahnradsymbol (4) zum Bearbeiten aus. Bestätigen Sie die Bearbeitung (5) über den Punkt *Editieren*.
- 3. Es sollte *Kein Zugangs-Token vorhanden* (6) sein.

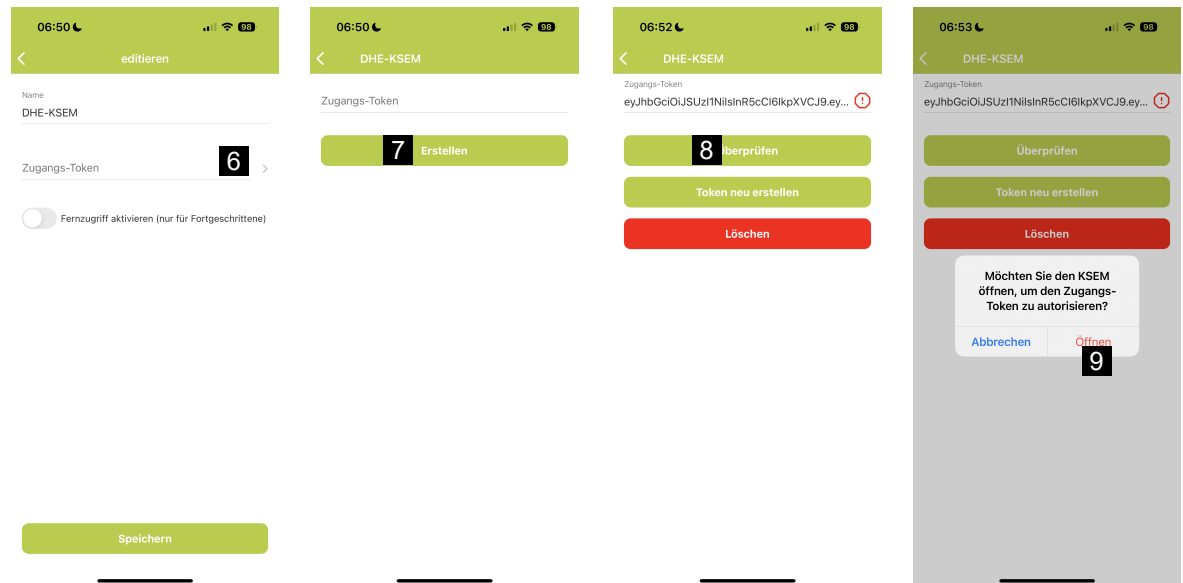

- 1. Klicken Sie auf den Menüpunkt *Erstellen* (7), um einen Zugangs-Token für den KOSTAL Smart Energy Meter zu erstellen.
- 2. Klicken Sie auf *Überprüfen* (8).
- 3. Anschließend muss der Zugangs-Token im KSEM noch angelegt werden. Drücken Sie dazu auf *Öffnen* (9).

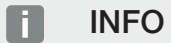

Halten Sie Ihr KOSTAL Smart Energy Meter Passwort für den Zugriff auf die Web-Oberfläche des KOSTAL Smart Energy Meter bereit.

4. Melden Sie sich am KOSTAL Smart Energy Meter am (10).

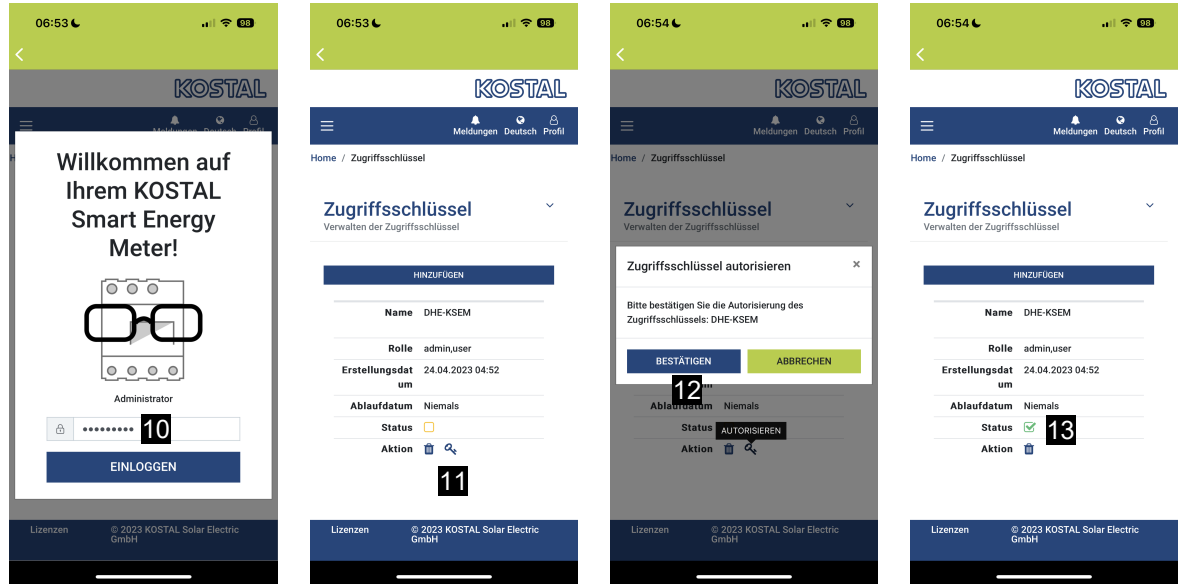

- 5. Nach der Anmeldung muss der Zugangs-Token noch bestätigt werden. Dazu betätigen Sie den Schlüssel (11) neben *Aktion* und bestätigen die Aktion (12).
- → Der Zugriffsschlüssel ist damit bestätigt (13) und einsatzbereit.
- 6. Schließen Sie das Fenster.
- 7. Speichern Sie den Zugangs-Token.
- ✔ Die KOSTAL Solar App verwendet ab jetzt diesen erzeugten und freigegebenen Zugangs-Token (14), um sich beim KOSTAL Smart Energy Meter anzumelden.

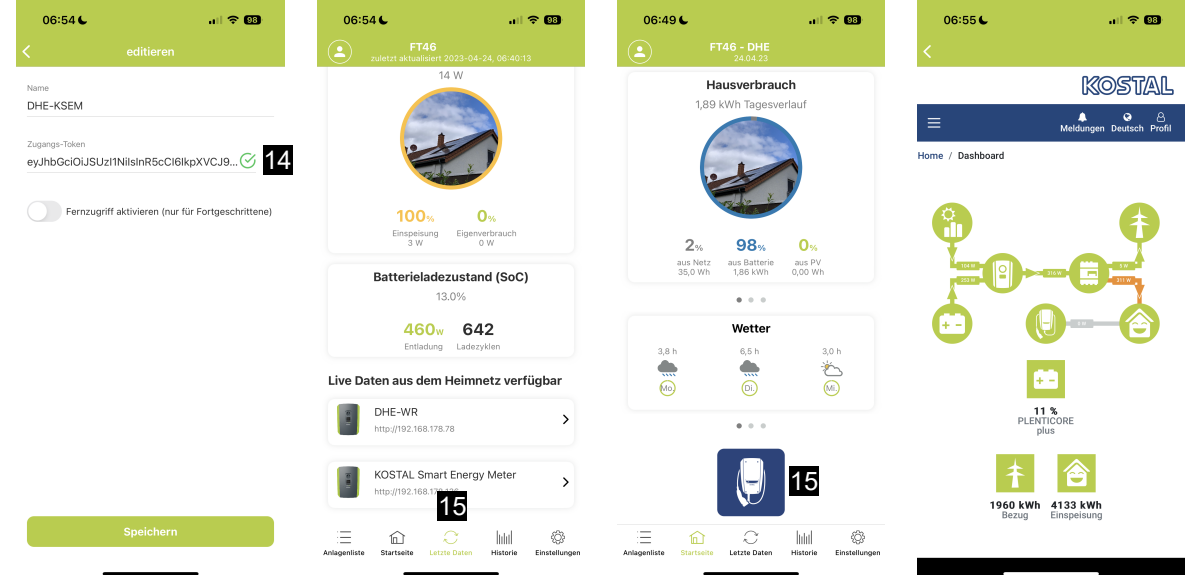

Es können beliebig viele Zugangsschlüssel erzeugt werden. Jede installierte App Version benötigt Ihren eigenen Zugangsschlüssel. Haben Sie beispielsweise 1 Mobiltelefon und 1 Tablet, so müssen Sie diesen Vorgang für jedes Gerät separat durchführen.

Erstellte Zugangs-Token können jederzeit im KOSTAL Smart Energy Meter gelöscht oder widerrufen werden.

Über den Menüpunkt *Letzte Daten* (15) oder über das *Wallbox* Icon (nur wenn ein ENECTOR mit Komfort Funktion installiert ist) auf der Startseite (15) kann nun der KOSTAL Smart Energy Meter im lokalen Netzwerk aufgerufen werden, ohne das eine wiederholte Eingabe des KOSTAL Smart Energy Meter-Passworts notwendig wird. Damit ist eine lokale Anlagen -Visualisierung mit aktuellen Live-Daten möglich.

[www.kostal-solar-electric.com](https://www.kostal-solar-electric.com)